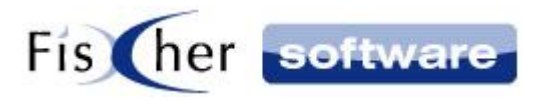

# **Zusatzmodul Infodesk windream**

**für**

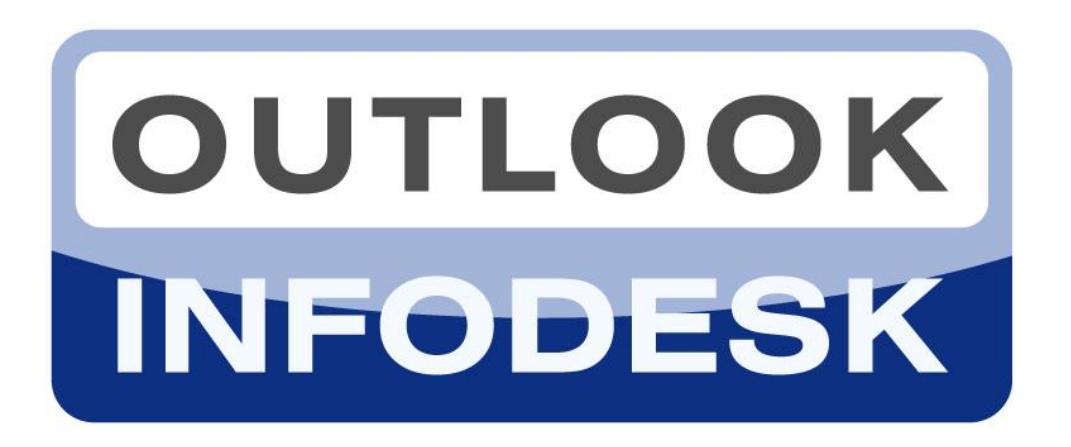

**Das Informations- und** 

**Dokumentenmanagementsystem auf der Basis** 

**von Microsoft Outlook**

**Version 13**

**© 2000-2020, Fischer Software – Berlin**

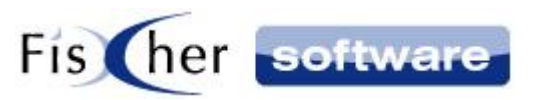

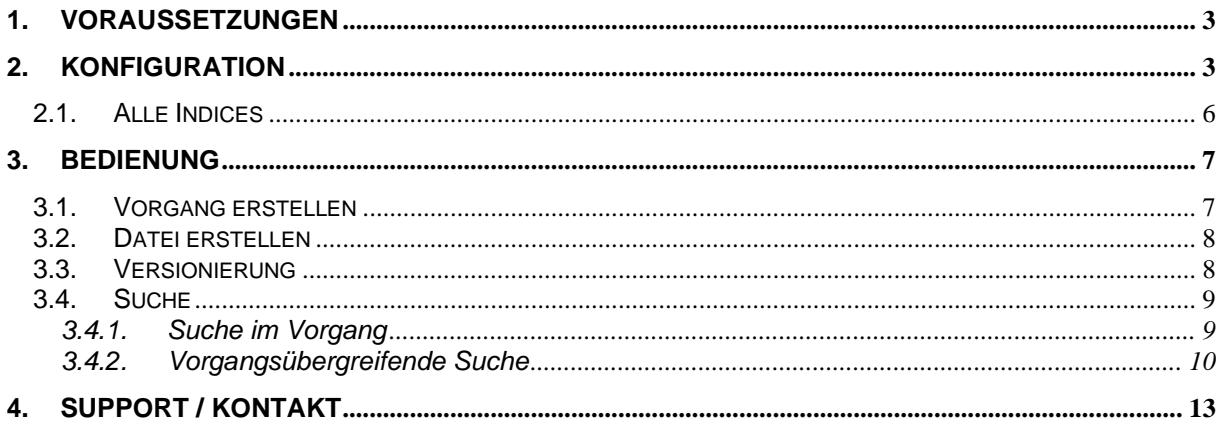

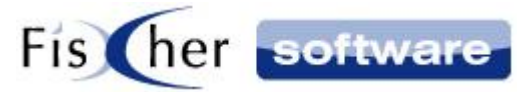

## <span id="page-2-0"></span>**1. Voraussetzungen**

- Outlook Infodesk Version 11.9.8 (oder höher)
- Schnittstelle "Infodesk.API.Windream"
- Client mit Zugriff auf windream und ein vorkonfiguriertes Outlook Infodesk

# <span id="page-2-1"></span>**2. Konfiguration**

Über die "Outlook Infodesk"-"Globale Konfiguration" -> Tools -> windream-Konfiguration sind die entsprechenden Punkte in dem sich öffnendem Fenster zu befüllen.

Das Mapping Tool dient der Zuordnung von Outlook Infodesk zu windream Eigenschaften. Öffnen Sie das Tool über "Outlook Infodesk"-"Globale Konfiguration" -> Tools -> windream-Konfiguration

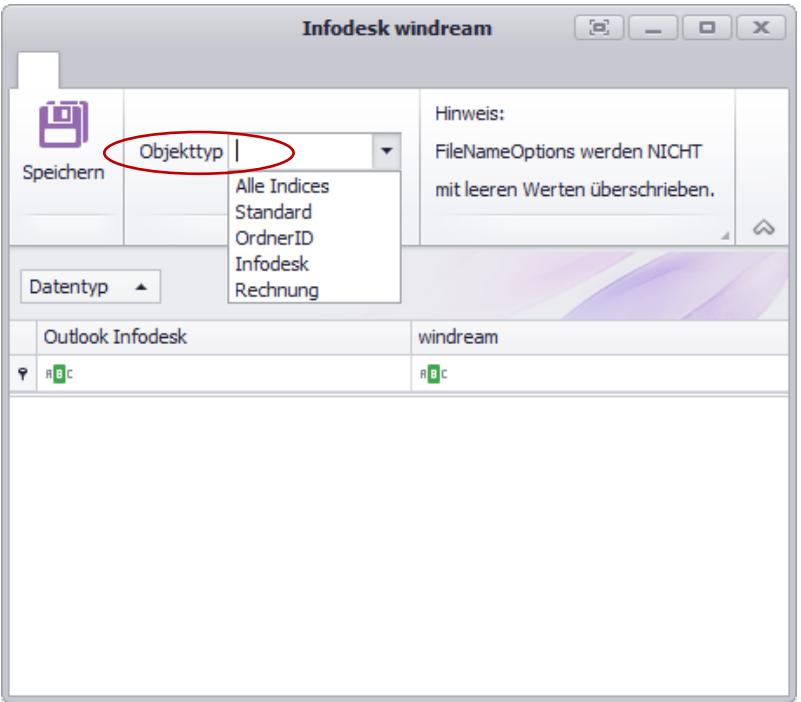

Unter Objekttyp sind alle Objekttypen (sowohl Dokumenttypen als auch Ordnertypen) aufgelistet, die in windream eingerichtet sind.

Eine Besonderheit stellt der oberste Eintrag "Alle Indices" dar, auf den weiter unten eingegangen wird.

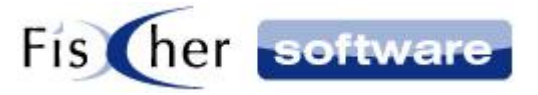

Wählen Sie einen Objekttyp, um die verfügbaren Infodesk Eigenschaften, gruppiert nach Datentyp (Datum, Text, Zahl etc.), anzuzeigen.

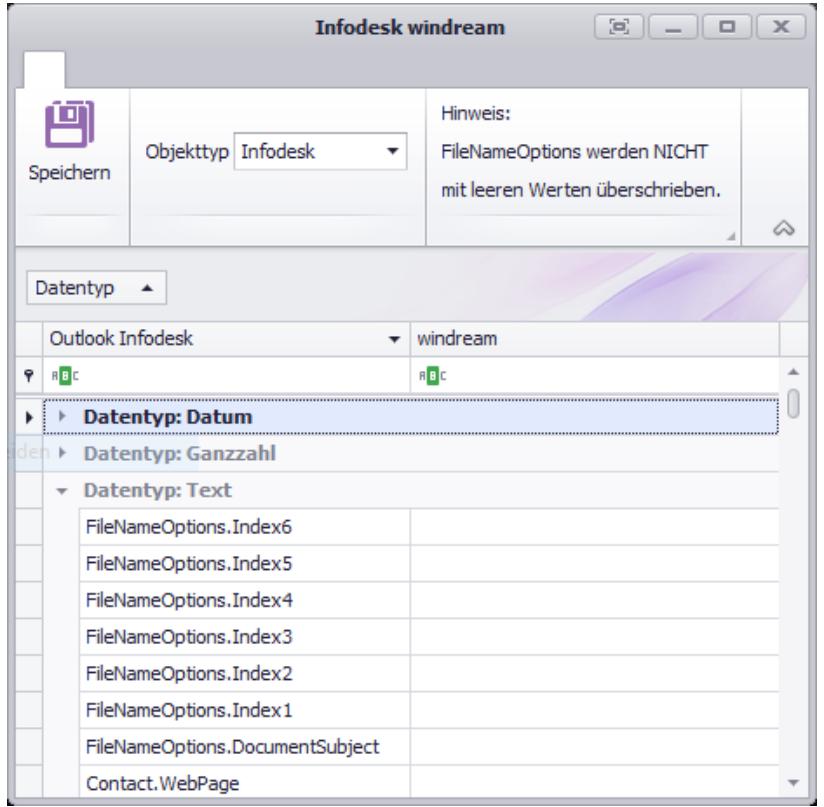

Jetzt können Sie den Infodesk Eigenschaften die Windream Eigenschaften zuordnen. Es stehen nur die Windream Eigenschaften zur Verfügung, die auch den gleichen Typ (Datum, Text, Zahl etc.) wie die Infodesk Eigenschaft besitzen.

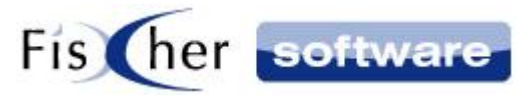

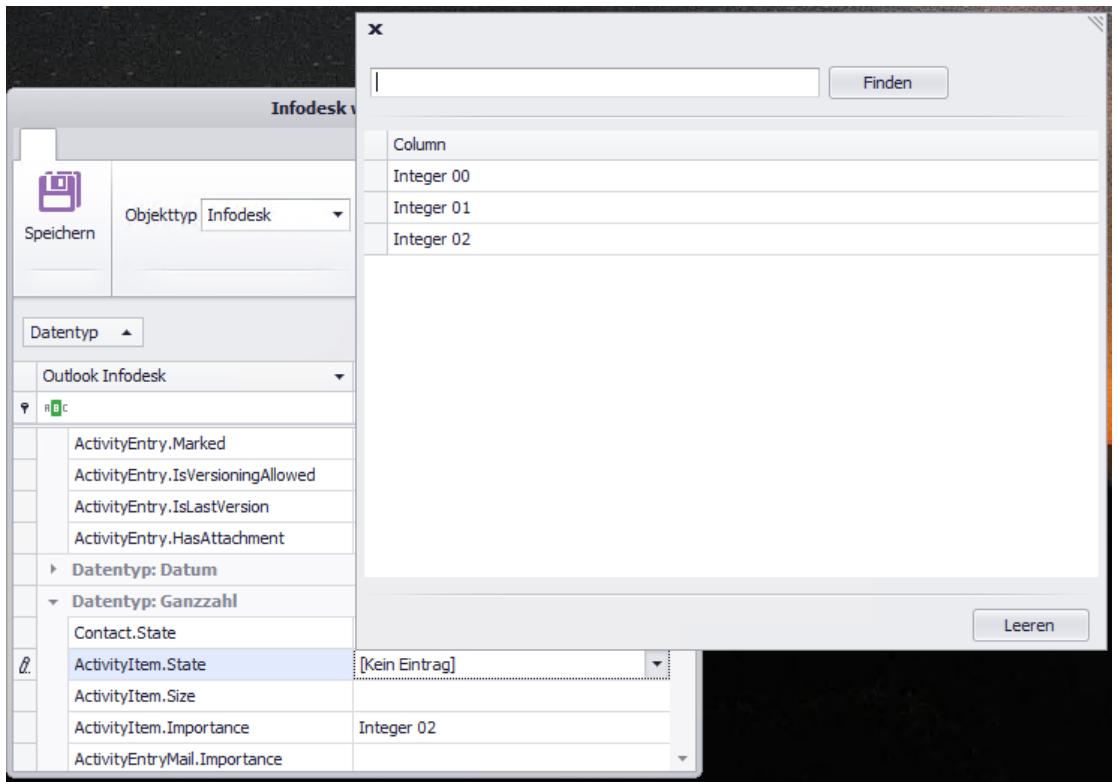

Klicken Sie auf "Speichern" Button und bestätigen den Kontroll-Dialog, in dem die Anzahl der zugeordneten Eigenschaften angezeigt wird, um die Änderungen zu speichern.

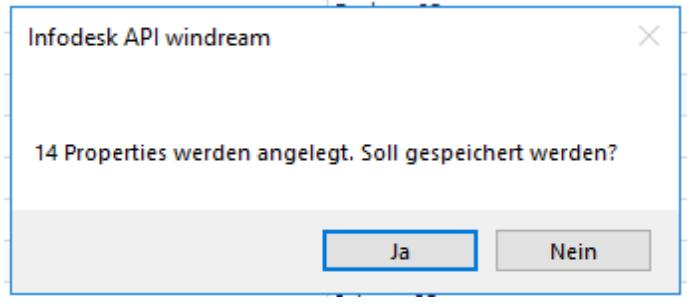

Wenn Sie den Objekttyp wechseln oder wenn Sie die Konfigurationsform durch den Klick auf das X oben rechts in der Form schließen, werden Sie gefragt, ob die Änderungen gespeichert werden sollen.

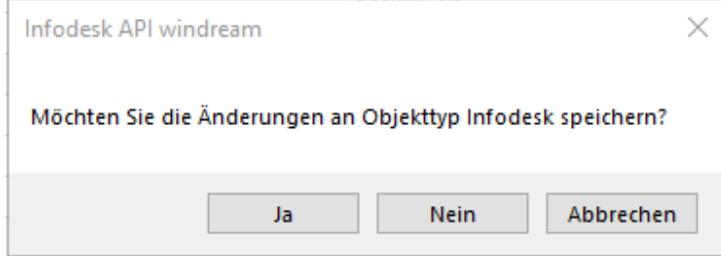

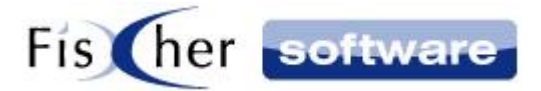

#### <span id="page-5-0"></span>**2.1. Alle Indices**

Der oberste Eintrag unter Objekttyp "Alle Indices" dient als eine gemeinsame Basis für alle Objekttypen und ist zur Erleichterung der Konfiguration für den Fall gedacht, dass Sie mehrere windream Objekttypen verwenden, die zum Teil ähnlich konfiguriert sind.

Rufen Sie "Alle Indices" auf und ordnen Sie hier die Eigenschaften zu, die bei allen Objekttypen gleich sind. Jetzt müssen Sie bei den einzelnen Objekttypen nur noch die Eigenschaften eintragen, die Sie noch nicht unter "Alle Indices" zugeordnet haben.

Bei der Erzeugung eines Dokuments werden alle Eigenschaften zugeordnet, die im jeweiligen Objekttyp definiert sind und zusätzlich die Eigenschaften unter "Alle Indices".

**Hinweis:** Die Konfiguration einzelner Objekttypen hat dabei Vorrang, d.h. wenn einer windream Eigenschaft unter "Alle Indices" und unter dem speziellen Objekttyp unterschiedliche Infodesk Eigenschaften zugeordnet sind, wird die Zuordnung so vorgenommen, wie unter dem speziellen Objekttyp definiert. Sollte der spezielle Objekttyp nicht definiert sein, hat die Zuordnung aus "Alle Indices" Vorrang.

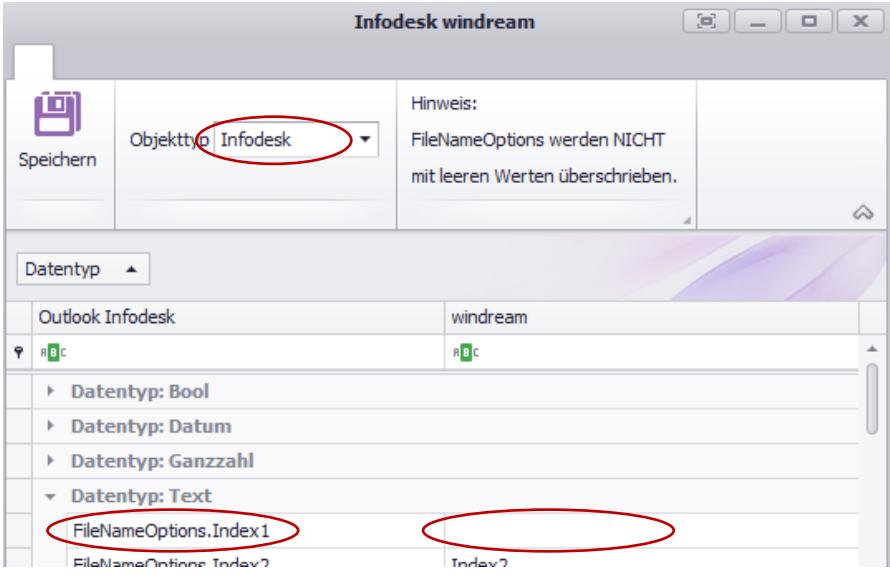

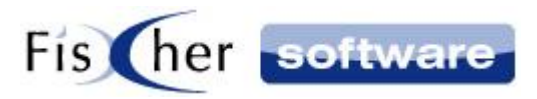

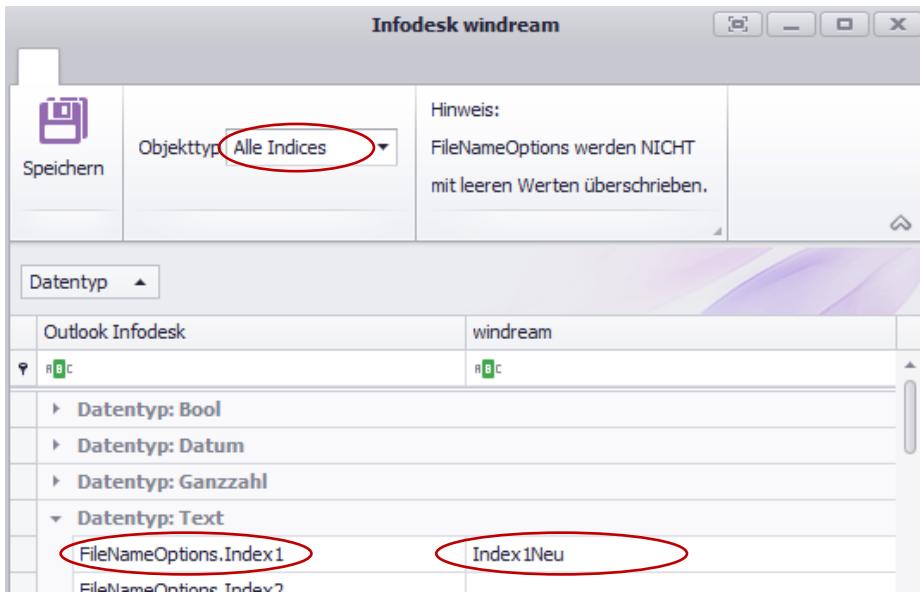

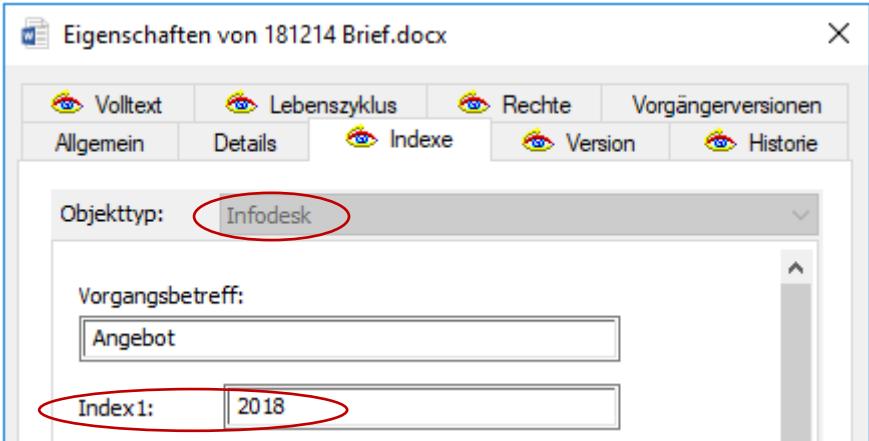

# <span id="page-6-0"></span>**3. Bedienung**

# <span id="page-6-1"></span>**3.1. Vorgang erstellen**

Beim Erstellen eines neuen Vorgangs entscheiden Sie, ob der Vorgang in windream oder außerhalb von windream angelegt wird.

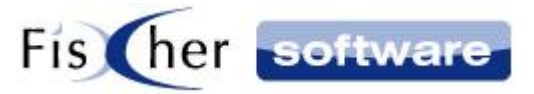

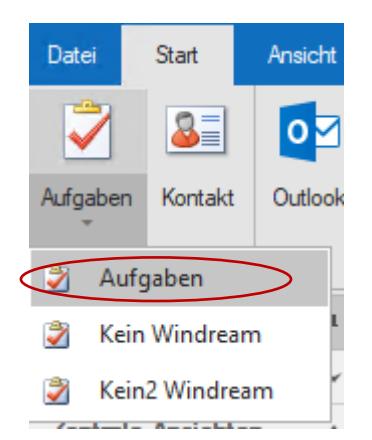

#### <span id="page-7-0"></span>**3.2. Datei erstellen**

Beim Hinzufügen eines neuen Dokuments befindet sich im Dokumentenerzeugungsdialog das Auswahlfeld WDDokutyp für den windream Dokumenttyp. Klicken Sie auf den kleinen Pfeil, um sich alle zur Verfügung stehenden (d.h. vom windream Administrator eingerichteten) Dokumenttypen anzuzeigen und wählen Sie den passenden Objekttyp aus.

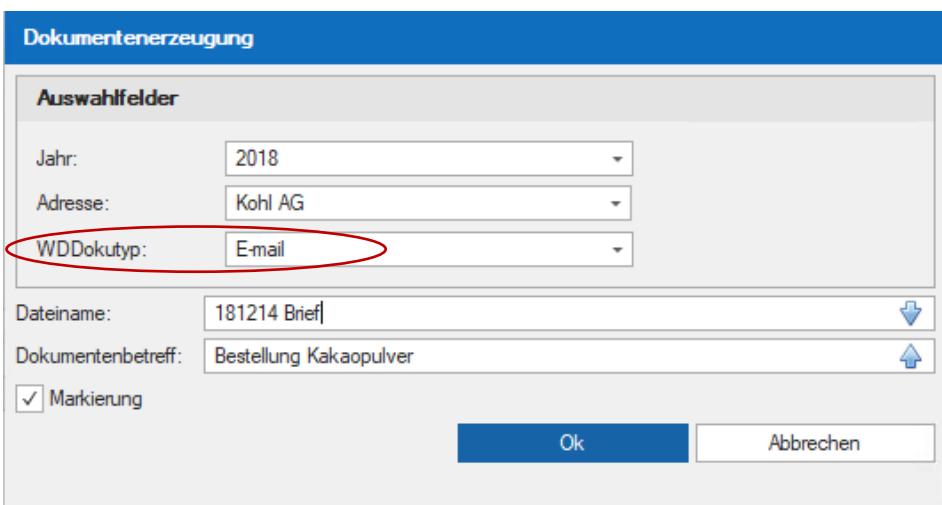

### <span id="page-7-1"></span>**3.3. Versionierung**

Um eine neue Version zu erstellen, klicken Sie auf einen Vorgangseintrag (Dokument) mit der rechten Maustaste und wählen sie "Version erstellen" aus.

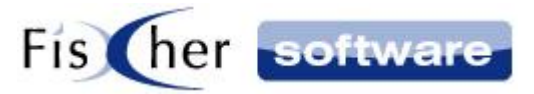

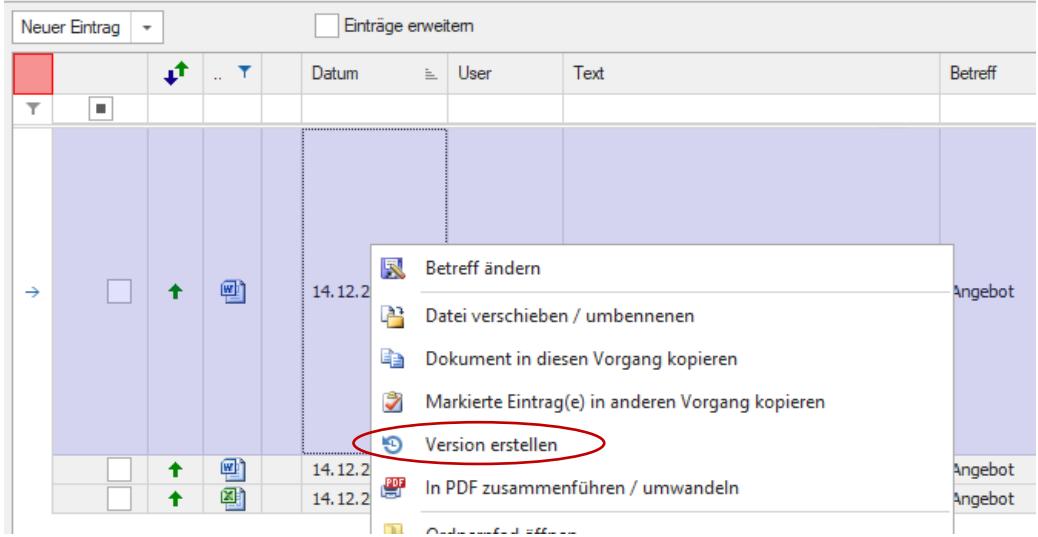

**Hinweis:** Alte Versionen können nur im windream Laufwerk geöffnet werden.

**Hinweis:** Beim Verschieben eines Dokuments, bleibt die Versionierung erhalten, außer Sie verschieben es außerhalb von windream (z.B. "Vorgang verschieben" und ein nicht windream Laufwerk auswählen).

#### <span id="page-8-0"></span>**3.4. Suche**

#### <span id="page-8-1"></span>**3.4.1. Suche im Vorgang**

Öffnen Sie den Vorgang, den Sie durchsuchen möchten und geben Sie im Suchfeld einen oder mehrere Suchbegriffe ein. Bei mehreren Suchbegriffen werden die Suchergebnisse angezeigt, die alle Suchbegriffe enthalten ("UND" Verknüpfung).

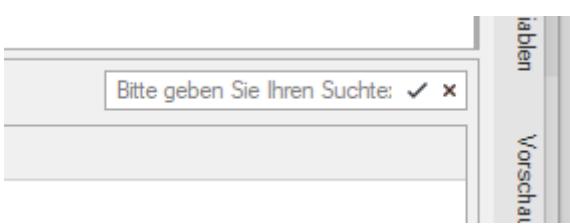

1. Im ersten Schritt werden nur die sichtbaren Textspalten der Vorgangseinträge durchsucht und die Ergebnisse angezeigt.

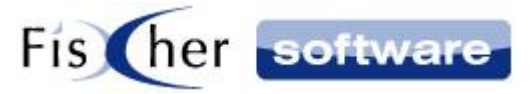

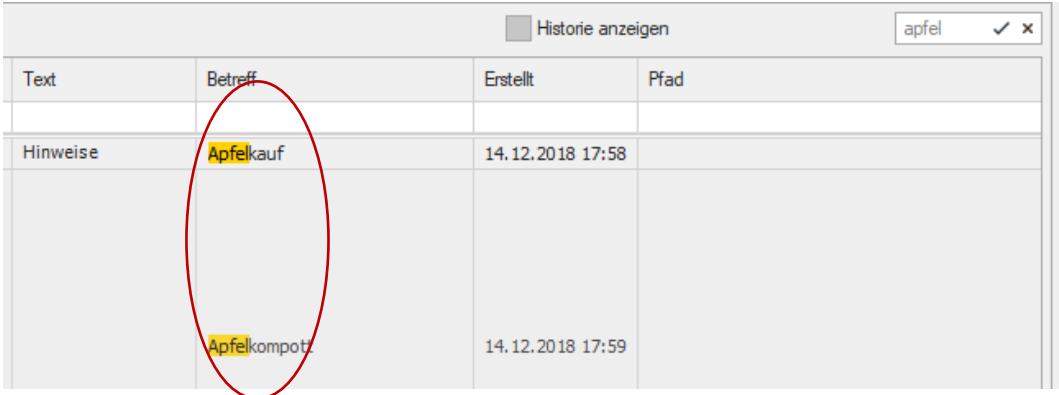

2. Im zweiten Schritt werden die Ergebnisse der windream Volltextsuche nachgeladen. Bei großen Vorgängen ergibt sich daraus eine Zeitverzögerung.

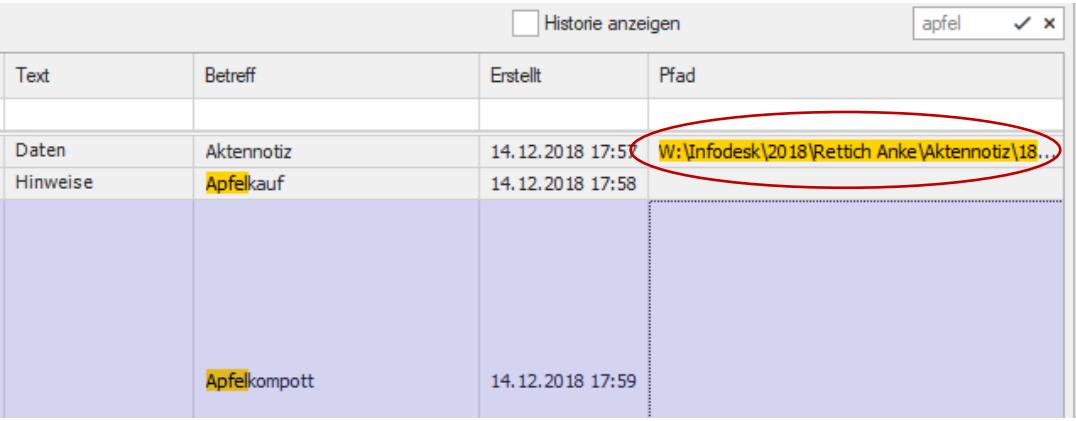

## <span id="page-9-0"></span>**3.4.2. Vorgangsübergreifende Suche**

In den Vorgangsübersichten steht Ihnen eine vorgangsübergreifende Suche zur Verfügung.

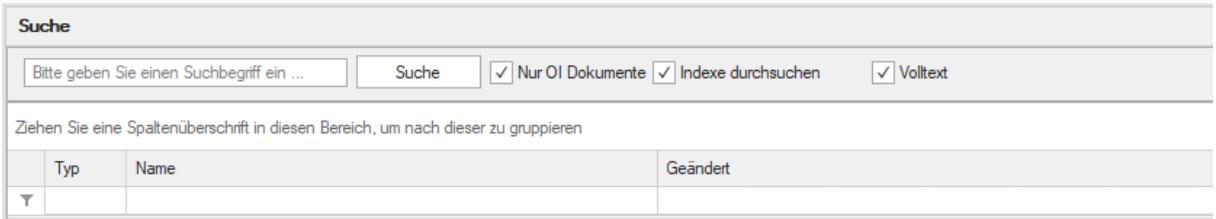

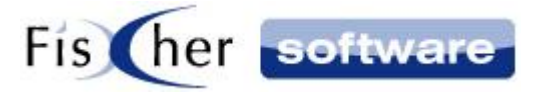

Im Suchfeld geben Sie einen oder mehrere Suchbegriffe ein. Bei mehreren Suchbegriffen werden die Suchergebnisse angezeigt, die alle Suchbegriffe enthalten ("UND" Verknüpfung).

Legen Sie die Suchparameter fest:

• Nur nach Outlook Infodesk Dokumenten suchen?

V Nur OI Dokumente -

Wenn "Nur OI Dokument" angehakt ist, wird nur innerhalb von Dokumenten in Outlook Infodesk gesucht.

• Indexsuche oder Volltextsuche?

 $\sqrt{\ }$  Indexe durchsuchen Volltext

Wenn Sie nur Indexe durchsuchen möchten, setzen Sie ein Häkchen bei "Indexe durchsuchen" und entfernen das Häkchen bei "Volltext".

Wenn Sie beide Häkchen setzen oder nur "Volltext" anhaken, wird sowohl in den Indexen, als auch im Volltext der Dokumente gesucht.

Nachdem Sie auf "Suche" geklickt haben, wird die Suche ausgeführt.

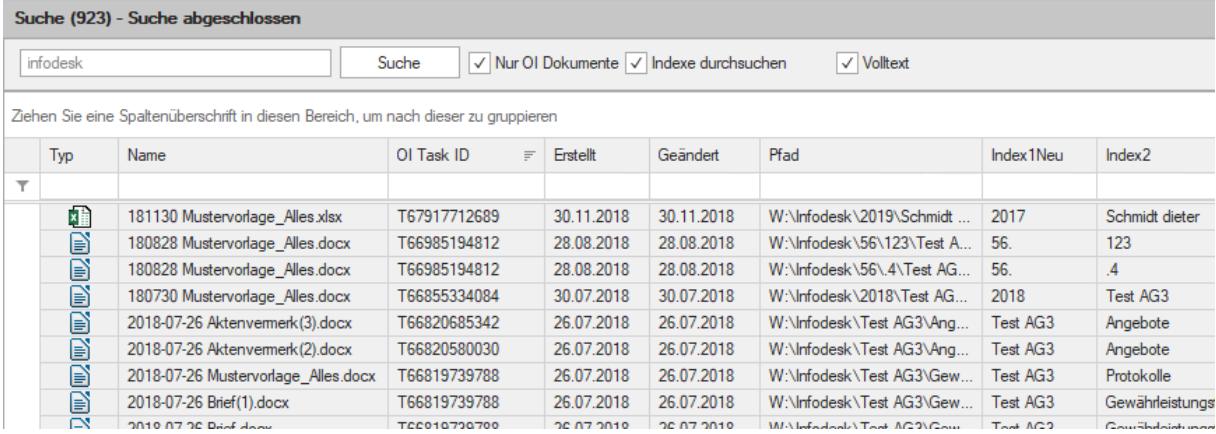

Die Anzahl der Suchergebnisse sehen Sie dann in der Überschriftenzeile des Suchfensters.

**Hinweis:** maximal 1000 Suchergebnisse werden angezeigt.

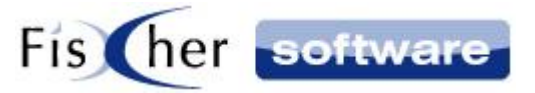

Die Einstellung zur Anpassung der angezeigten Spalten finden Sie, indem Sie einen Rechtsklick auf die Zeile mit den Spaltenüberschriften machen.

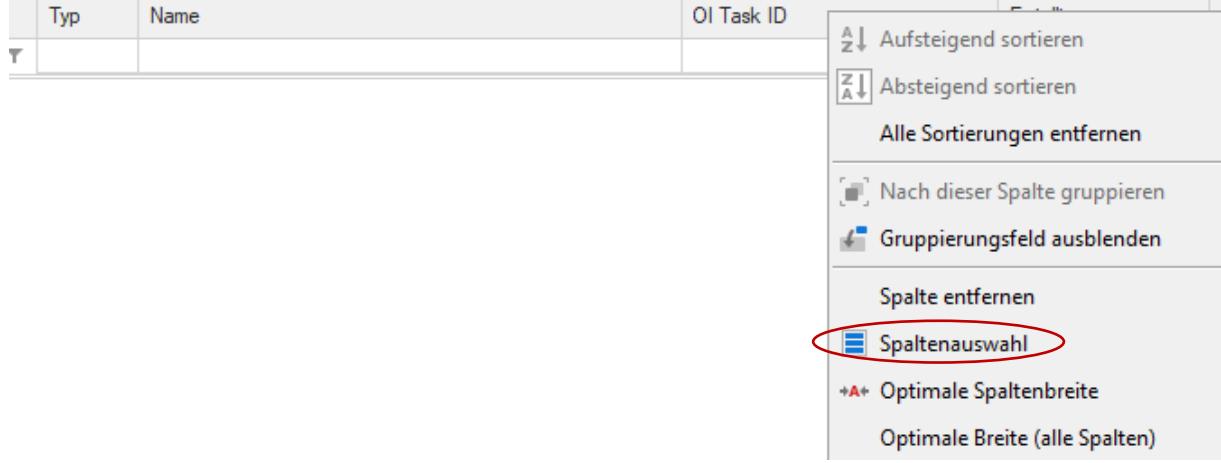

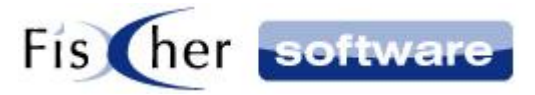

# <span id="page-12-0"></span>**4. Support / Kontakt**

#### **Technischen Support für Produkte der Infodesk- Familie erhalten Sie:**

- per E-Mail über das Supportanfrage-Icon auf dem Dashboard oder
- $-$  telefonisch unter +49 (30) 306 125 40 (Mo. Fr. 9 13 Uhr) oder
- online via Internet per [Fernwartung](http://www.pcvisit.de/fileadmin/software/pcvisit8.exe) (nach vorheriger Anmeldung per Mail / Telefon)

Bitte beachten Sie, das Supportanfragen grundsätzlich kostenpflichtig sind. Supportanfragen während der 30-tägigen Test- oder Einführungsphase werden nicht berechnet.

#### **Kontakt:**

Fischer Software GmbH & Co. KG – Berlin Softwareentwicklung für Outlook / Exchange Klärwerkstraße 1a 13597 Berlin Tel: +49 (30) 306 125-40 Kernzeiten: Mo – Fr von 9 bis 13 Uhr Internet: [http://www.FischerSoftware.de](http://www.fischersoftware.de/) E-Mail: [Support@fischersoftware.de](mailto:Support@fischersoftware.de)